# Scratch It

Ellen Kotrba / ODIN / 777-4865

[ellen.kotrba@ndus.edu](mailto:ellen.kotrba@ndus.edu)

## Library Types – data within Input Files

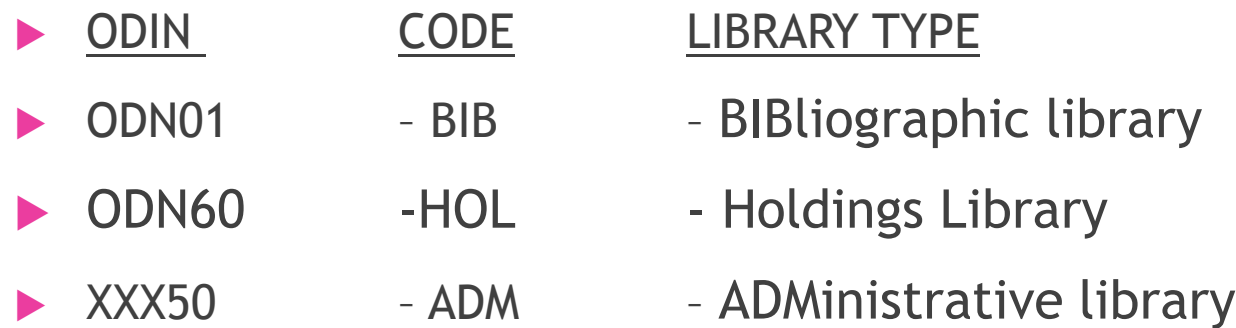

- Each library has a SCRATCH directory to store files
- XXX is the library code ex. LEA or MPS or NBJ, etc.
- It's important because some input files need to be in xxx50/scratch
	- Most often though it's alephe/scratch, ODN01 or ODN60 that are used

### SCRATCH directory – where Input Files reside

- alephe/scratch (system)
- odn01/scratch
- odn60/scratch
- xxx50/scratch
- Input & Output filenames should always be lower case
	- No Spaces Allowed Acceptable characters (underscore & dash)
	- May use numbers
	- Including library code in filenames is encouraged
- -- Input files need to contain "correct" data in "correct" format and reside in "correct" scratch directory
- -- again, Input & Output filenames need to be all lower-case, no spaces & may contain space/underscore/numbers
- -- Most services do "not" require an input file

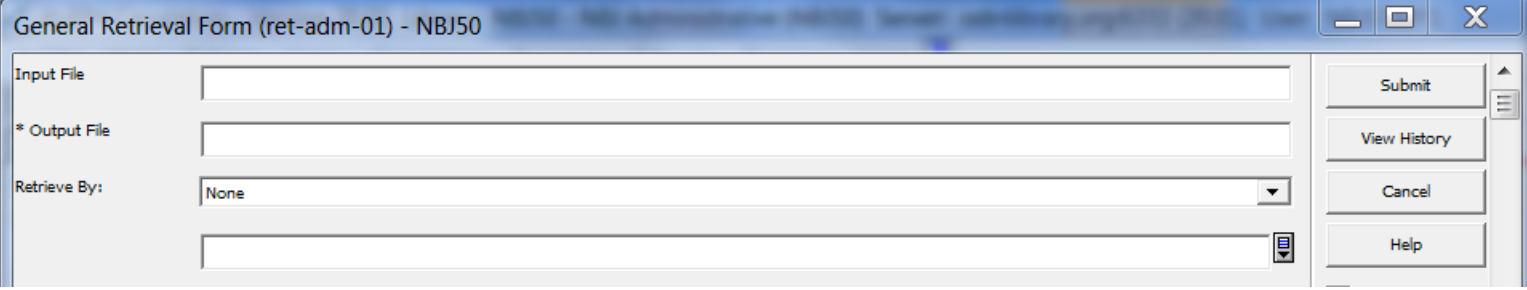

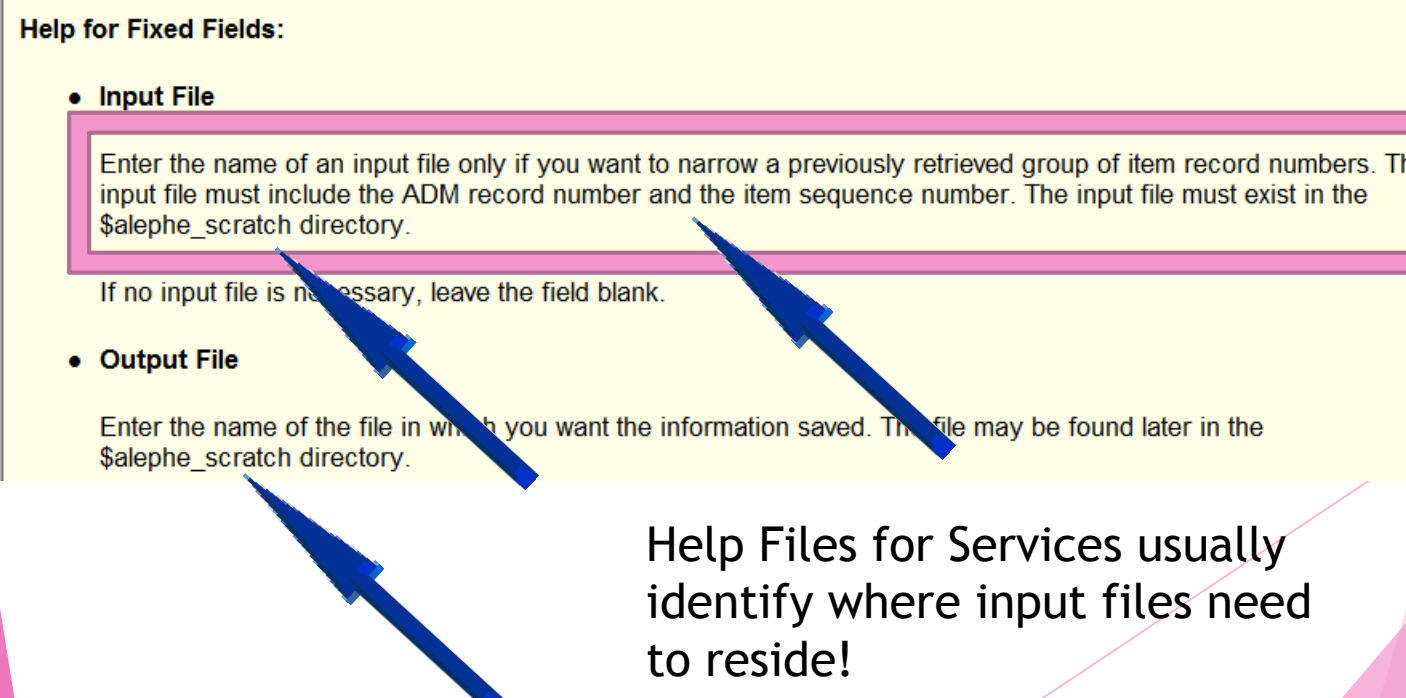

# CREATING an input file!

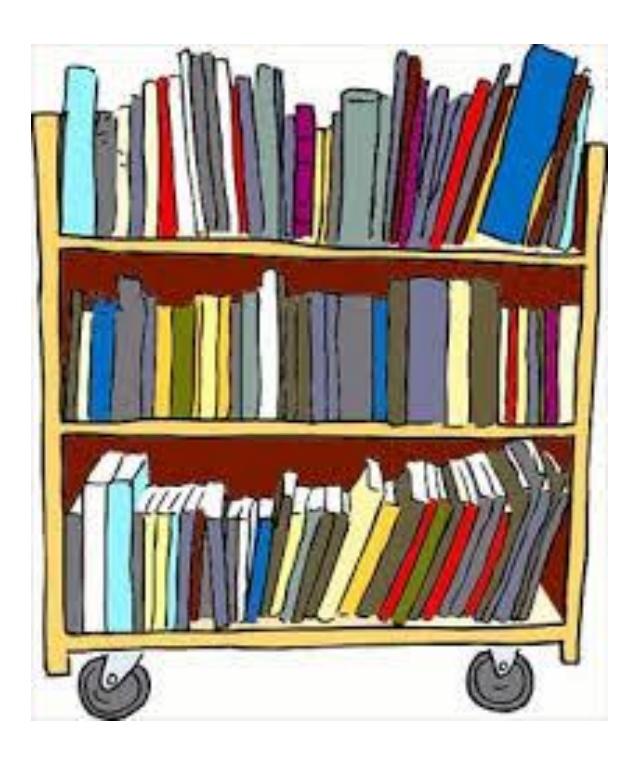

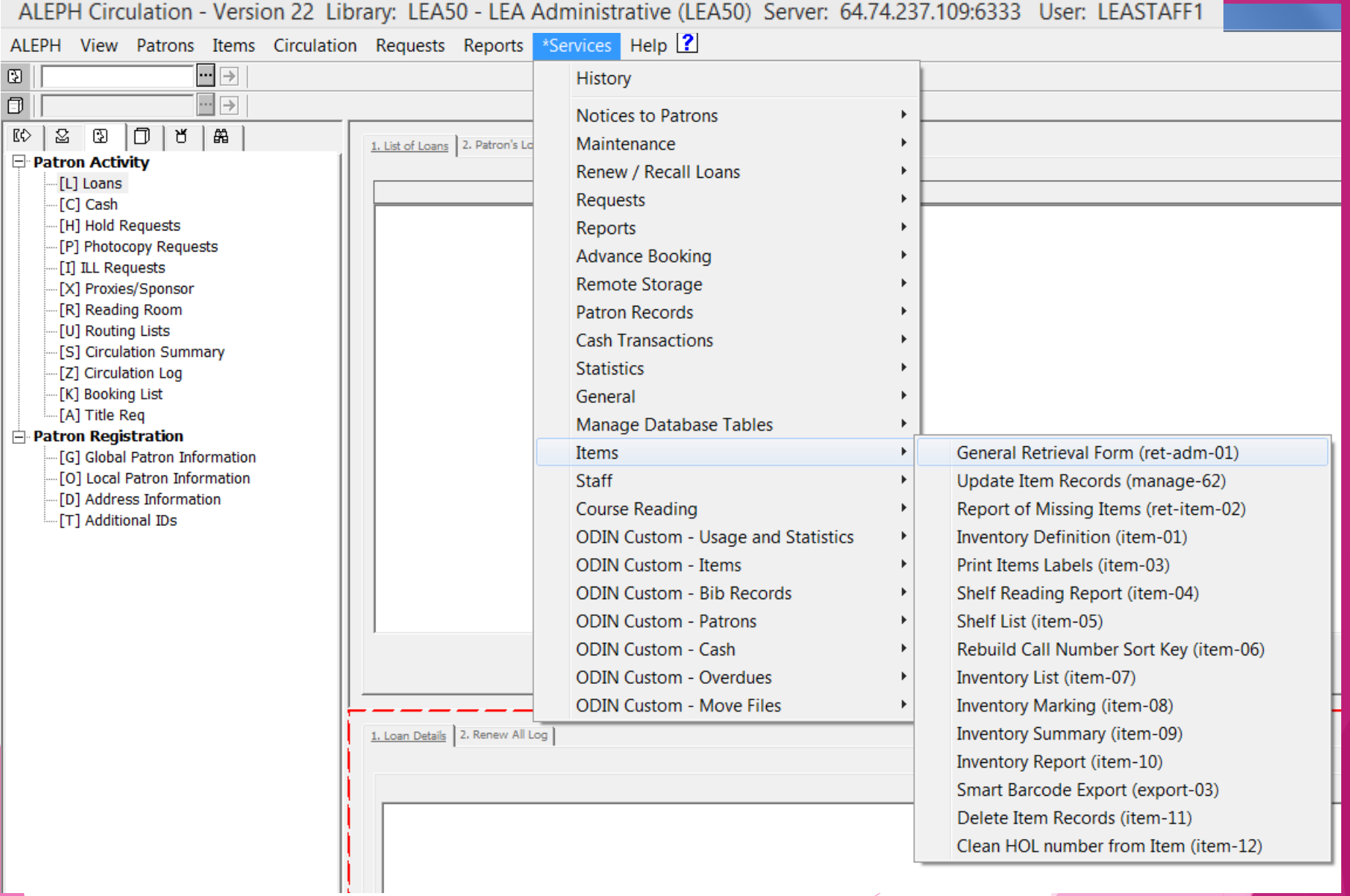

### will become input filename

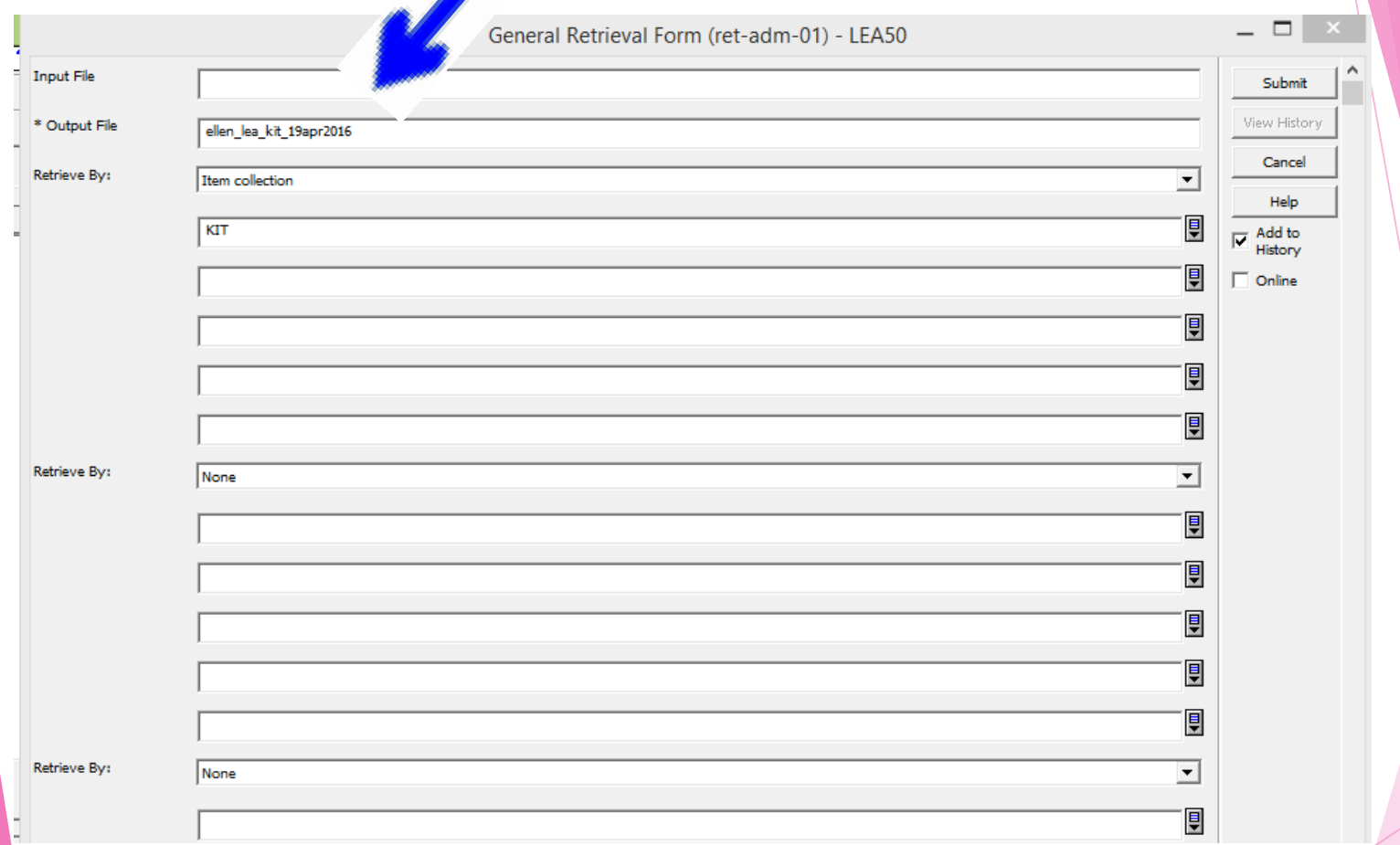

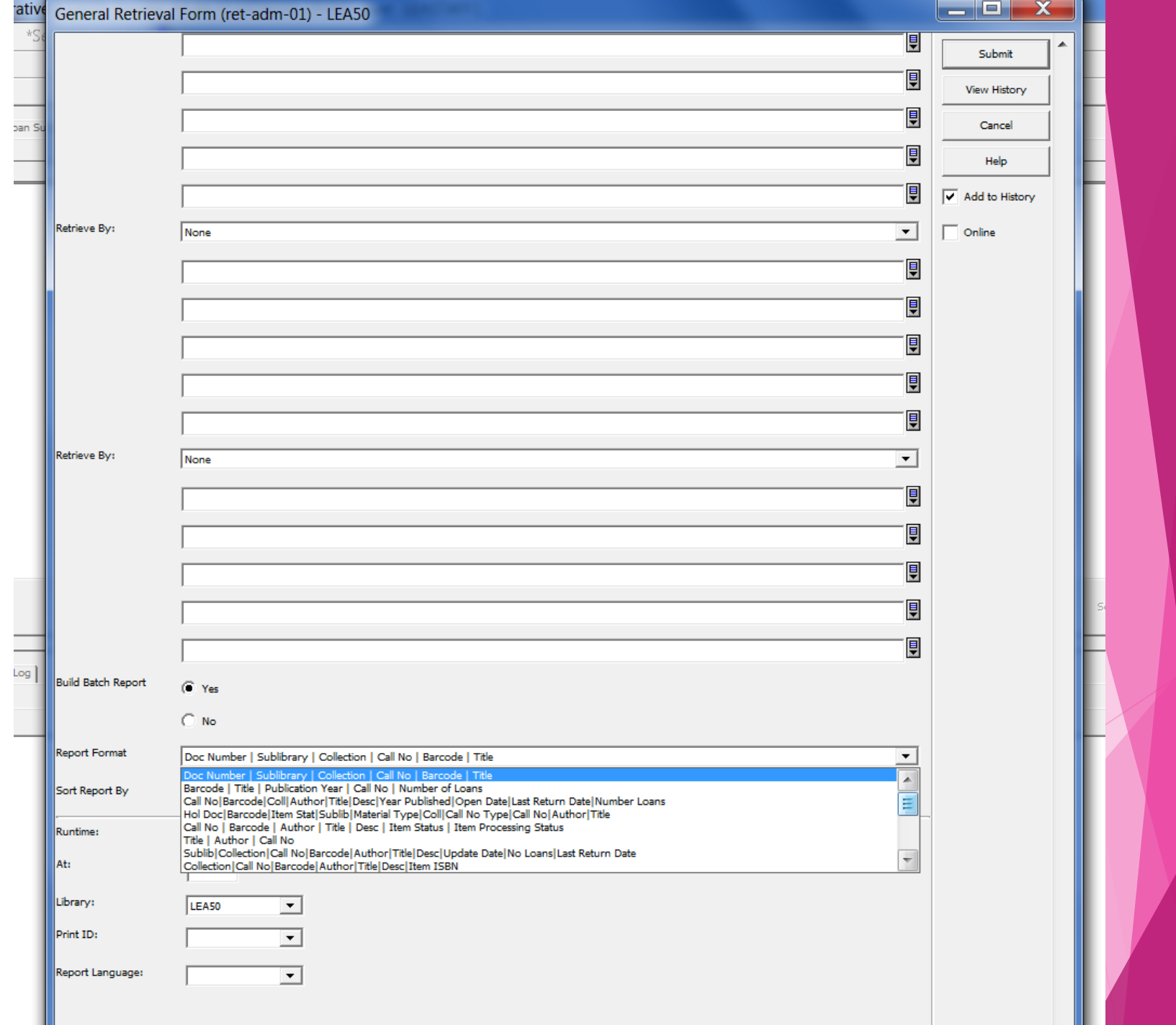

Print Preview

#### 02/12/2014

general-retrieval-form-00

#### **General Retrieval Form**

 $\begin{array}{|c|c|c|}\n\hline\n\hline\n\end{array}$  and  $\begin{array}{|c|c|}\n\hline\n\end{array}$ 

**Sorted By:** 

Title

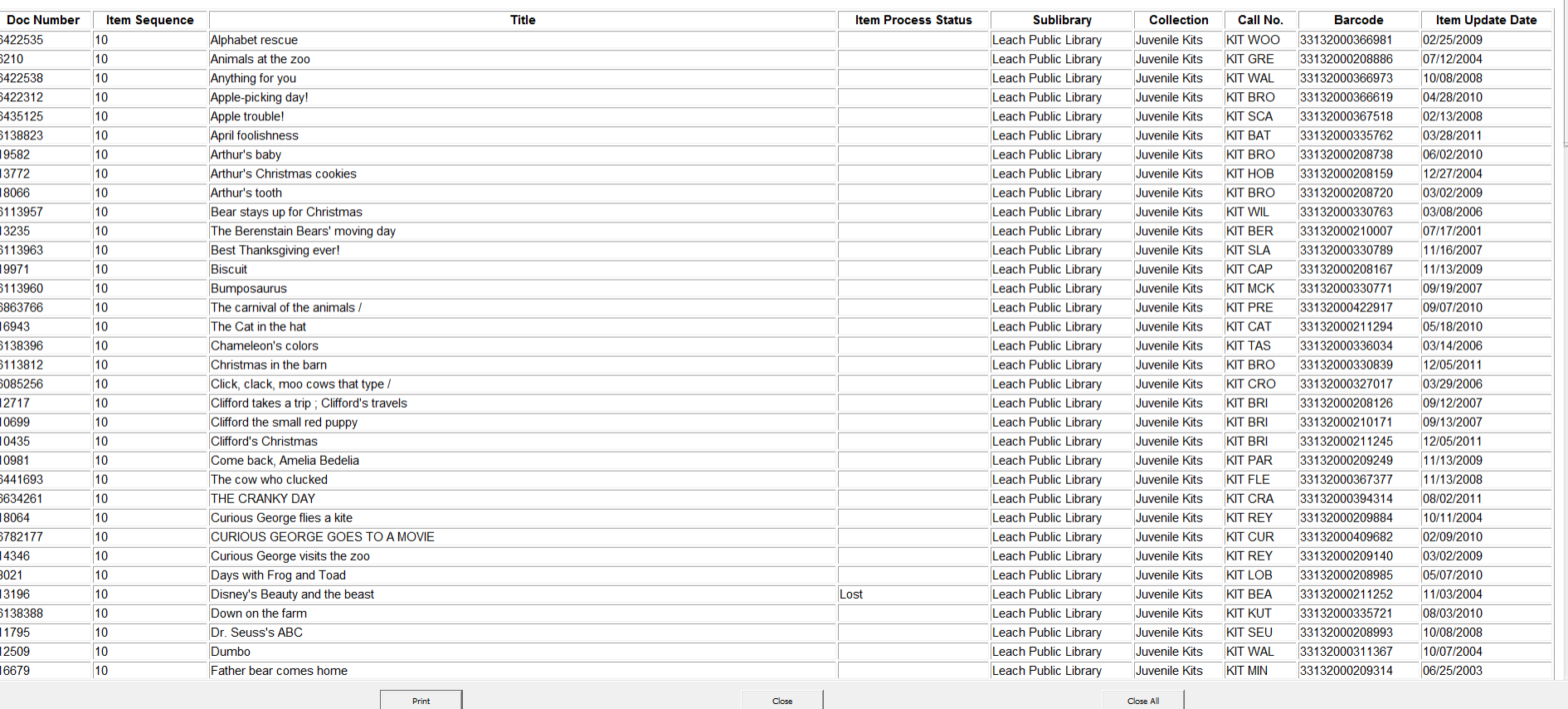

#### Over in the alephe/scratch directory, the file looks like this – also called an input file

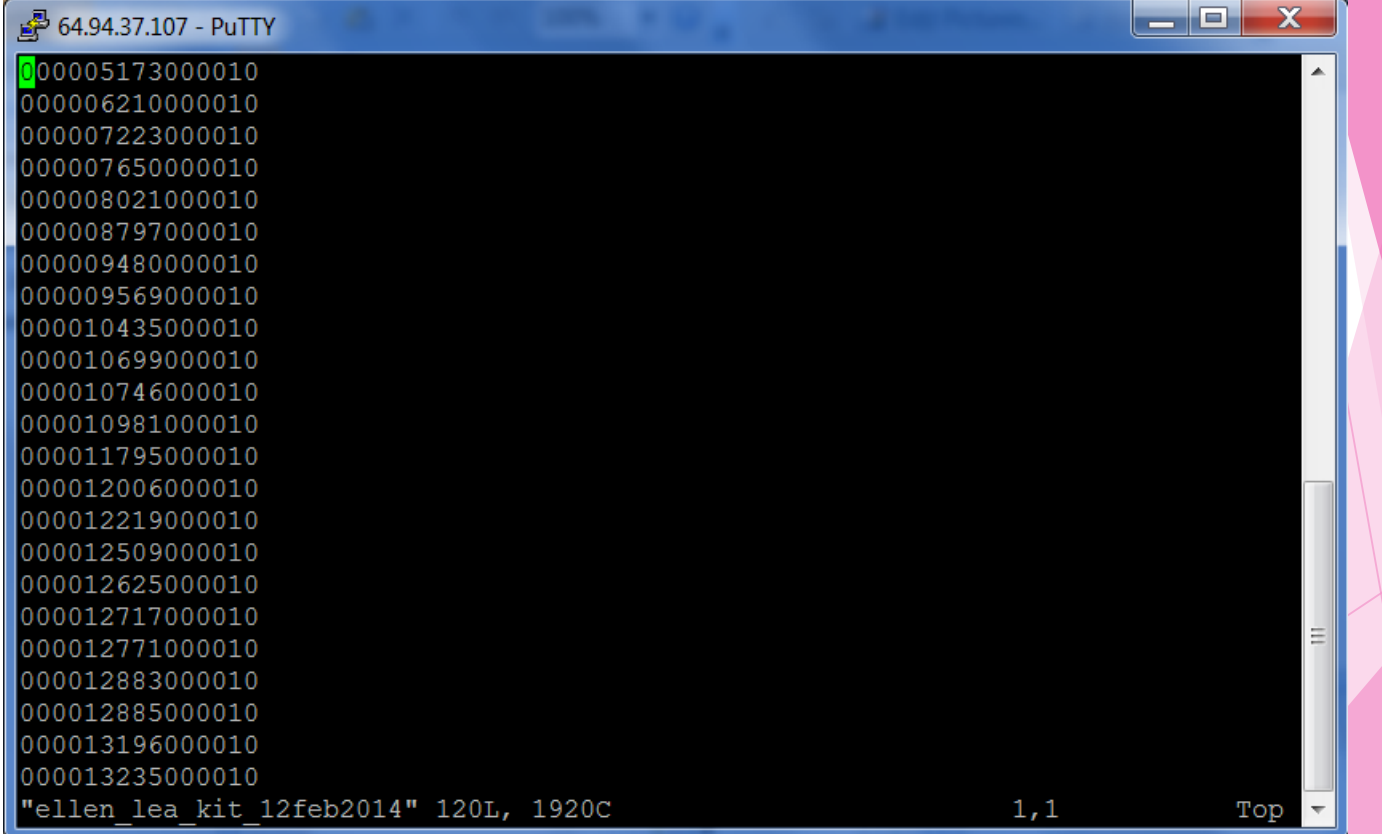

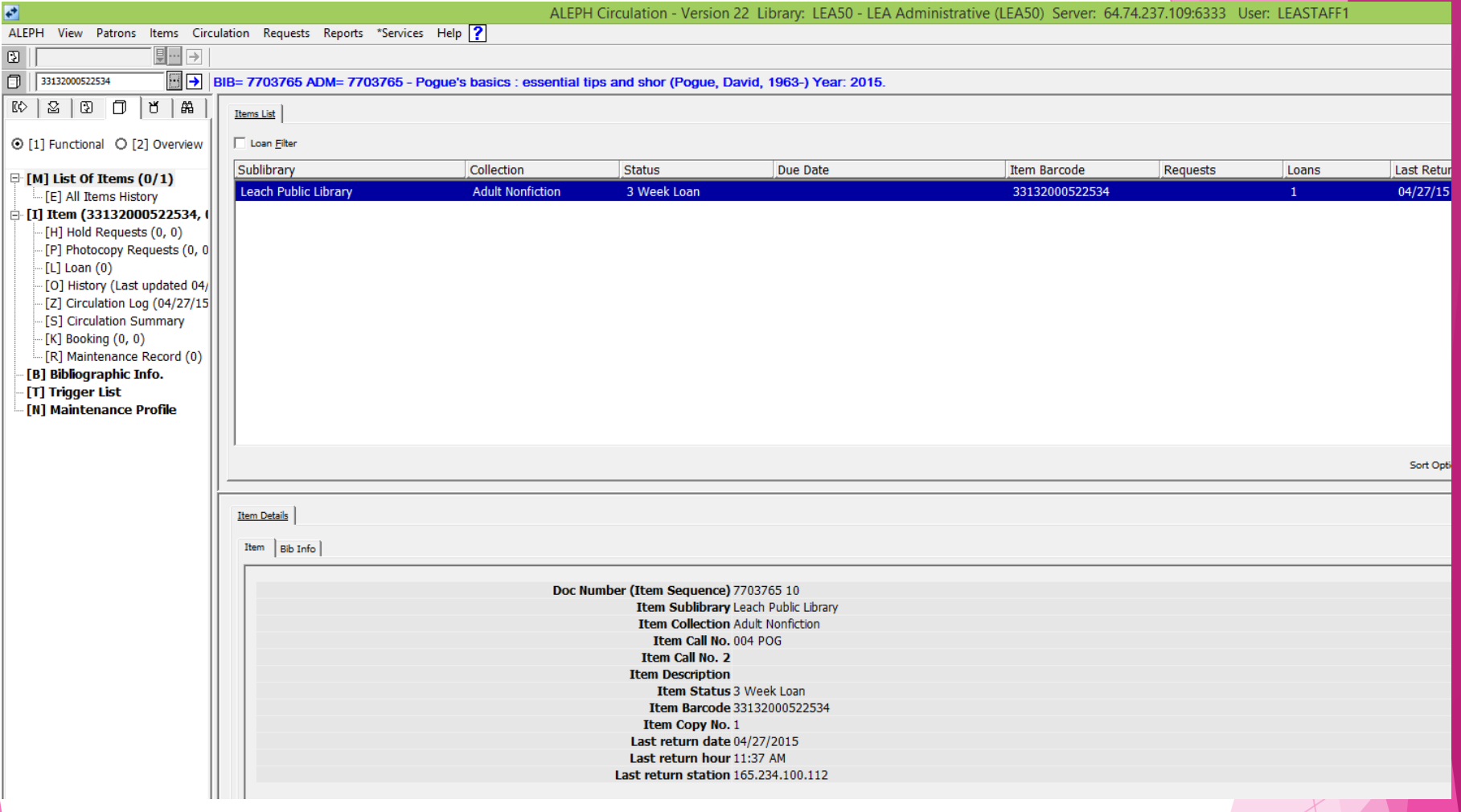

Doc Number (Item Sequence) – in above example: 7703765 10 translates to…. Doc number 007703765000010

## There are Other Options to get an input file

Binoculars search in the client & then save results

- $\blacktriangleright$  Need to visualize what's in the file
- **Manage-70 can take one file such as Doc No's and** create another file with other needed input
	- **Examples** 
		- ▶ Doc No to ODN01 (ADM-to-BIB)
		- Barcode to ODN01 (BARCODE-to-BIB)
		- ▶ ODN01 to Barcode (BIB-to-BARCODE)
		- $\blacktriangleright$  Etc.

# EXAMPLES using Binoculars Search/Save

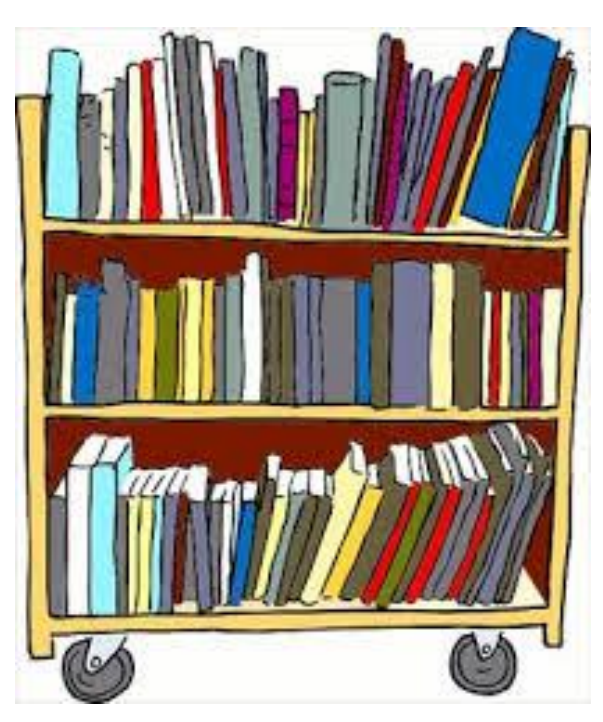

#### Leach Public binoculars search yields an input file with ODN01

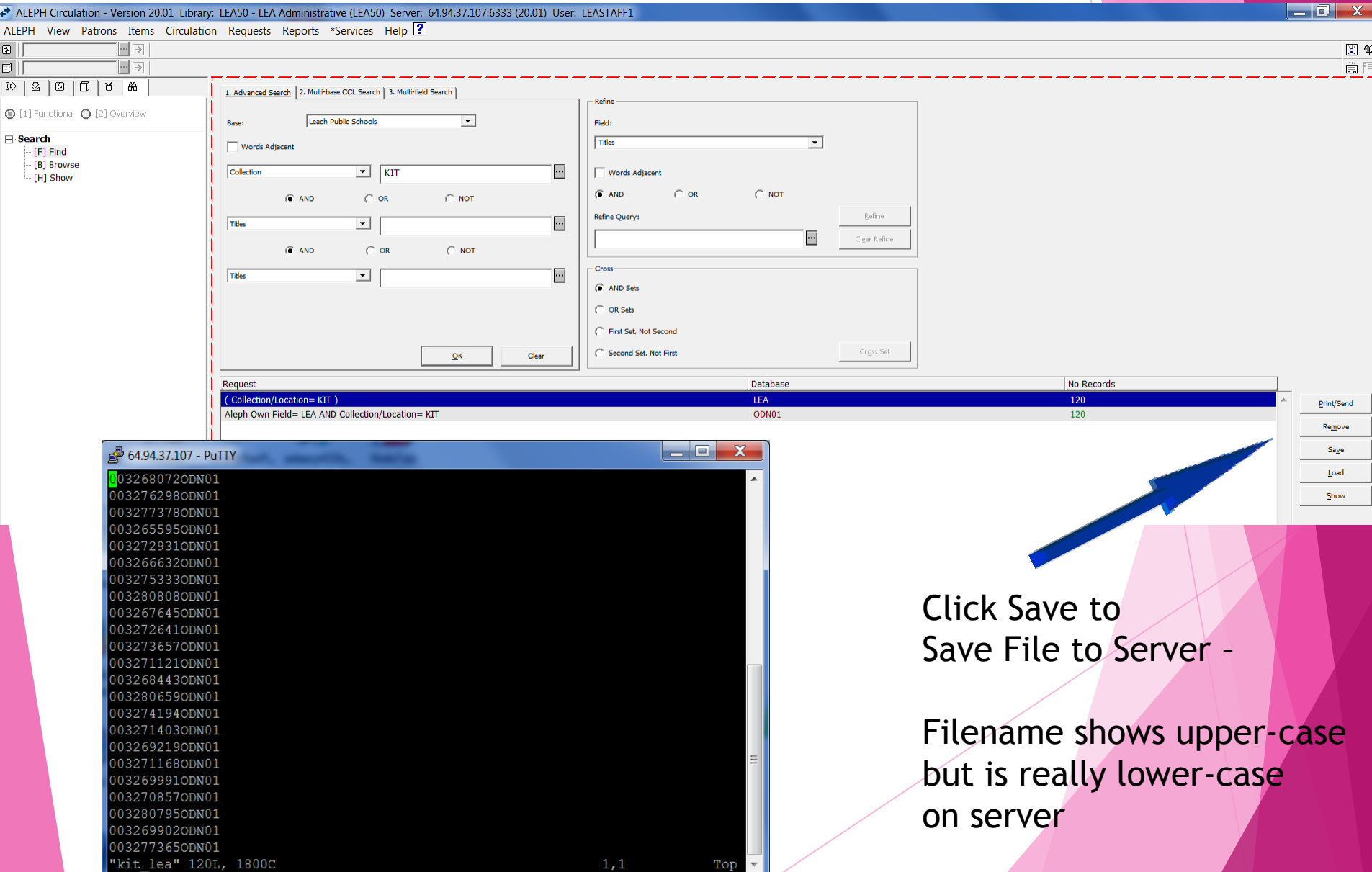

#### All ODIN binoculars search yields an input file with ODN01

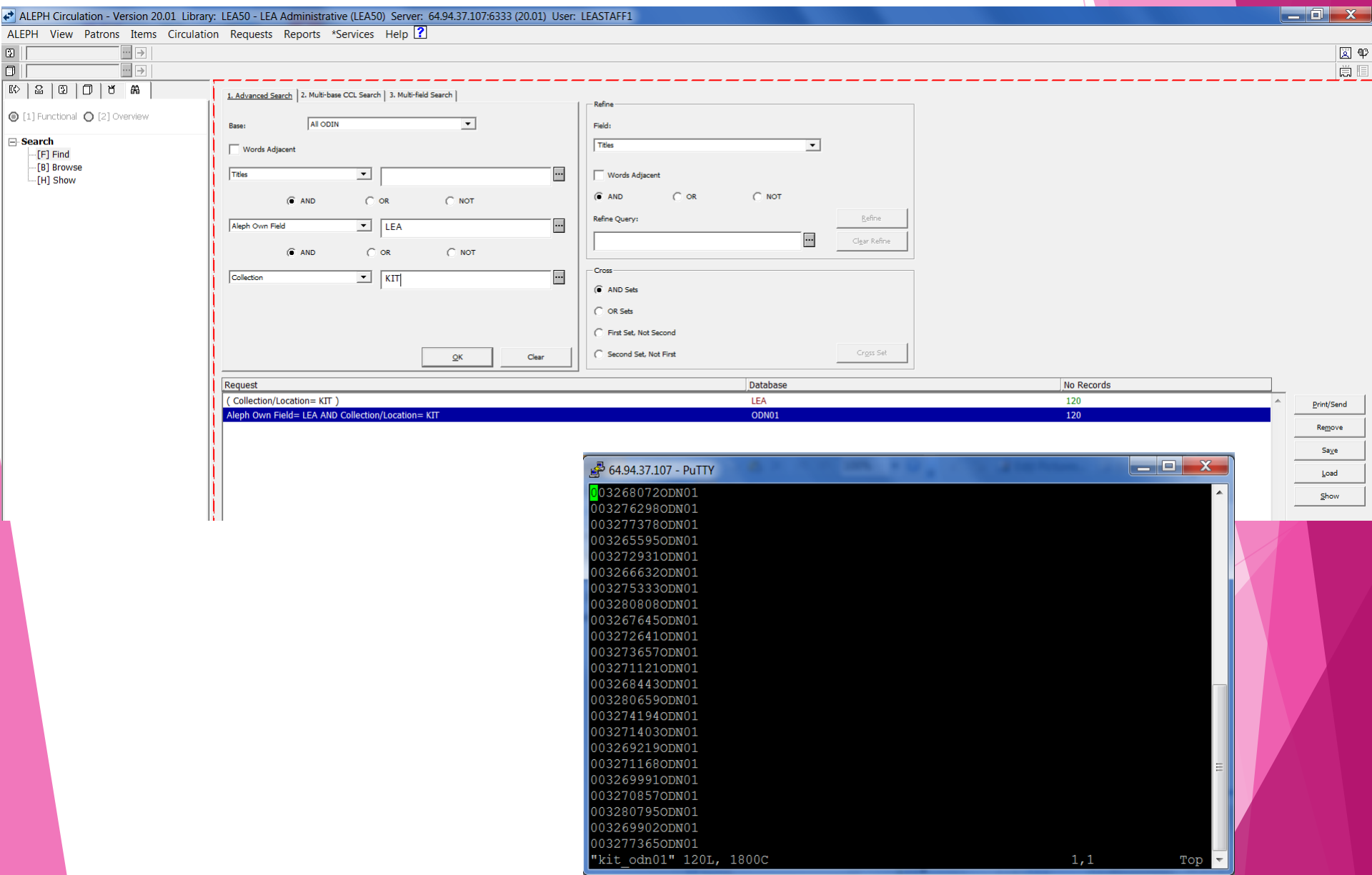

#### ODIN Holdings binoculars search yields an input file with ODN60

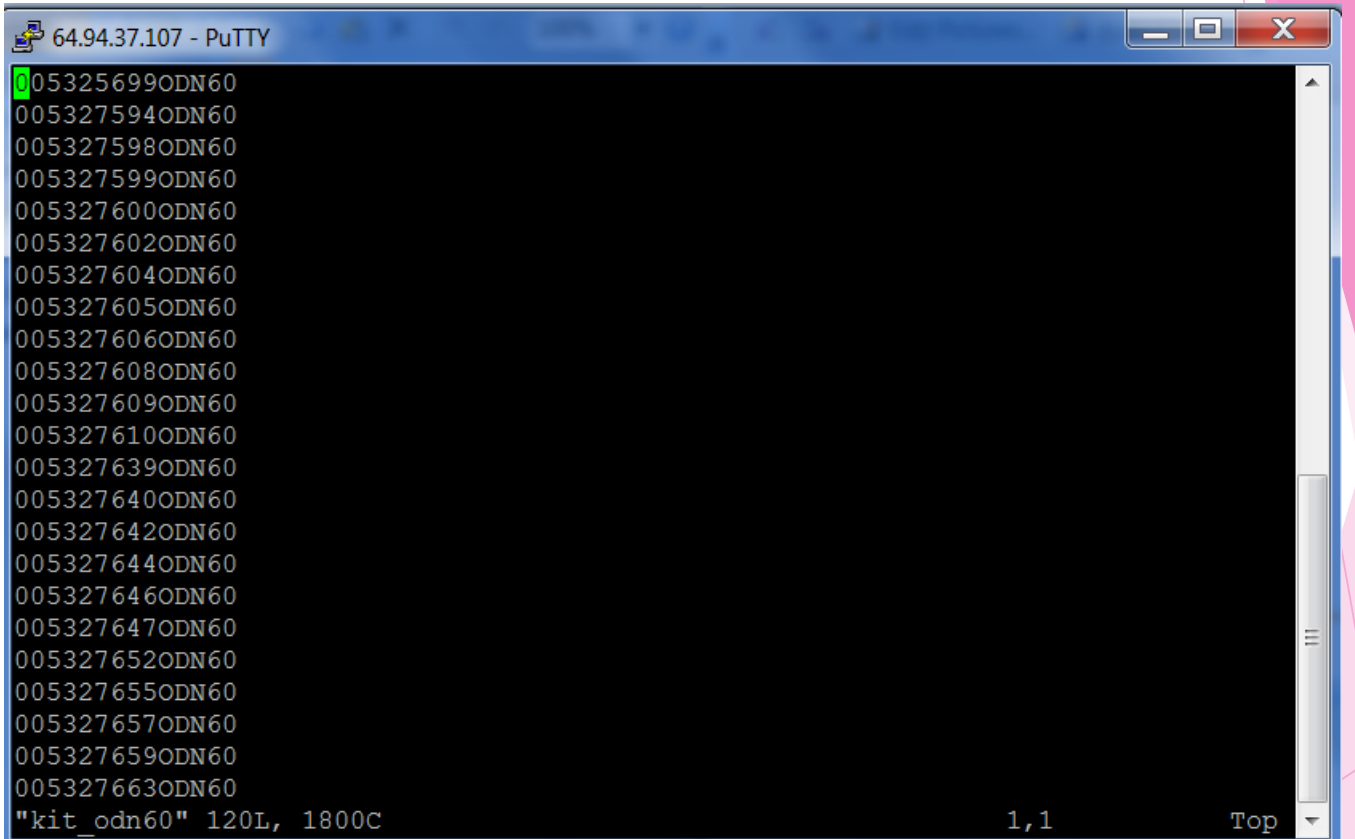

# EXAMPLES using manage\_70

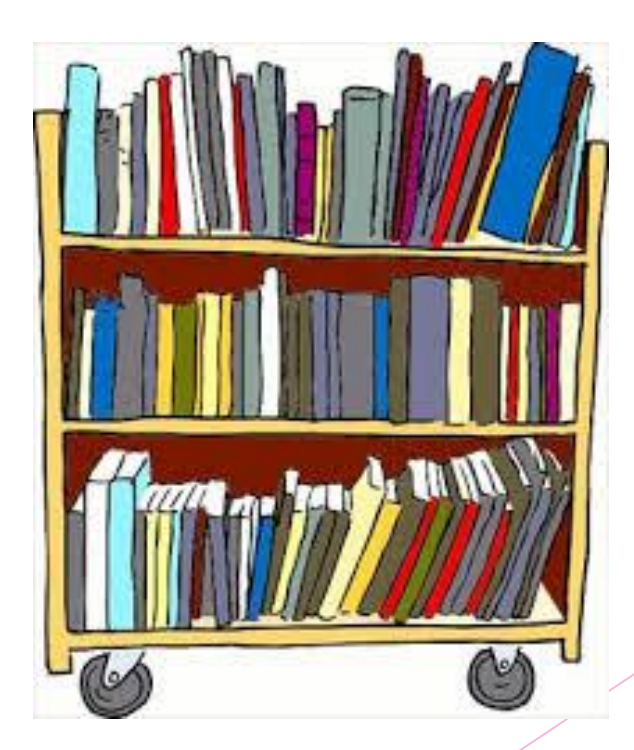

### manage-70

▶ Used when you already have an input file from another library type (odn01, odn60, xxx50, etc) yet you need a different set of numbers as an input file for the service you want to run

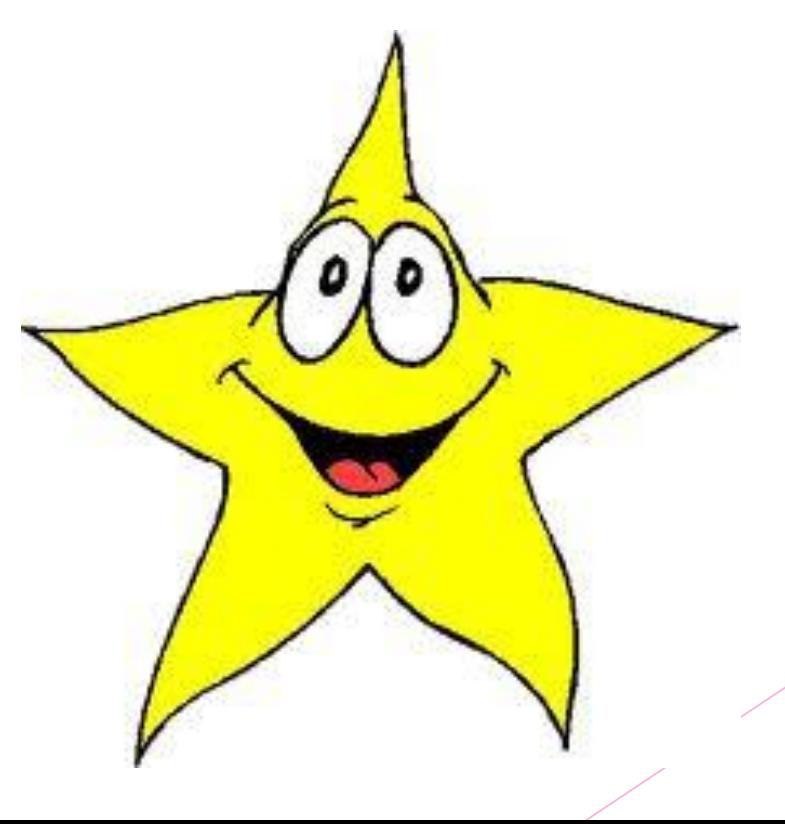

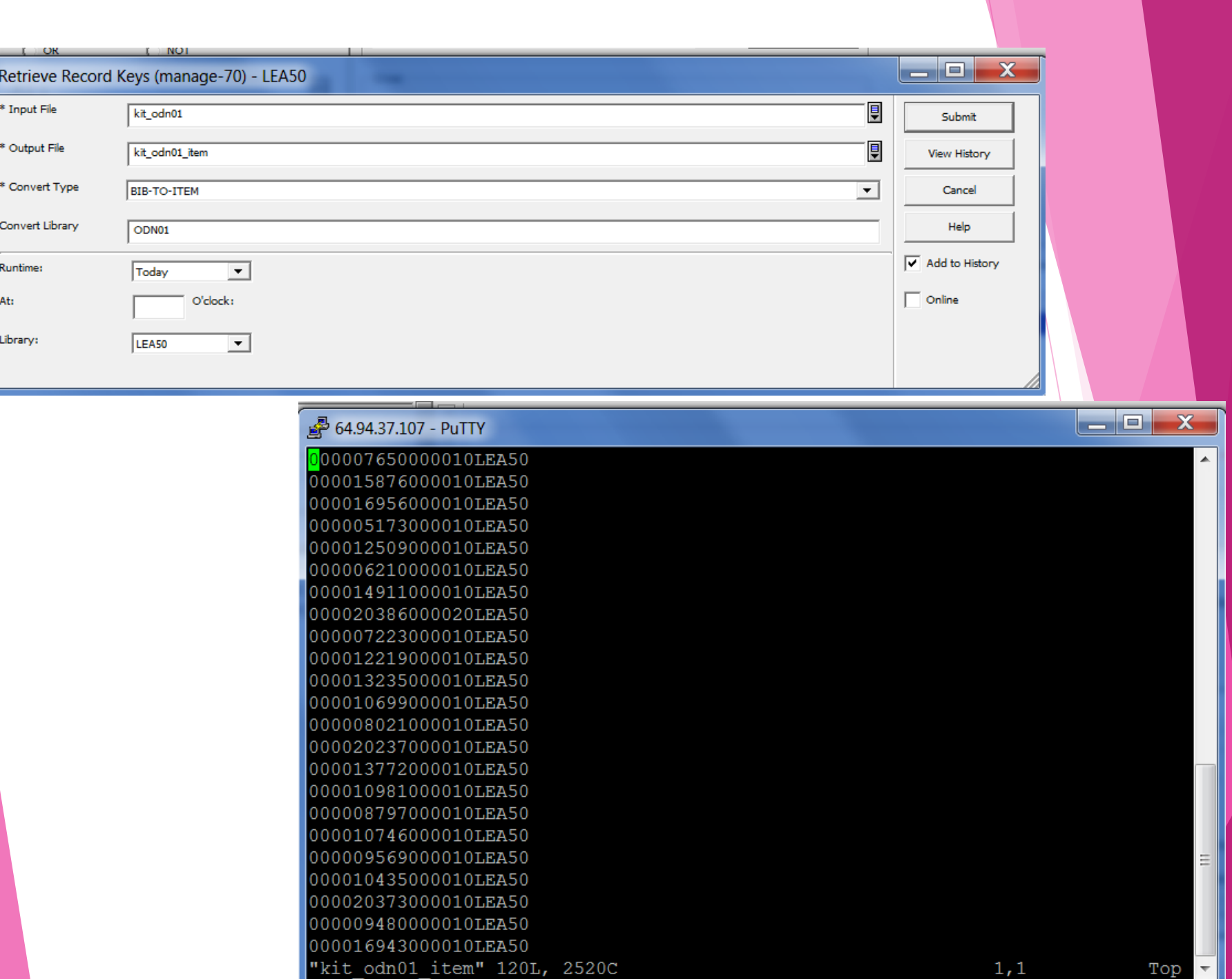

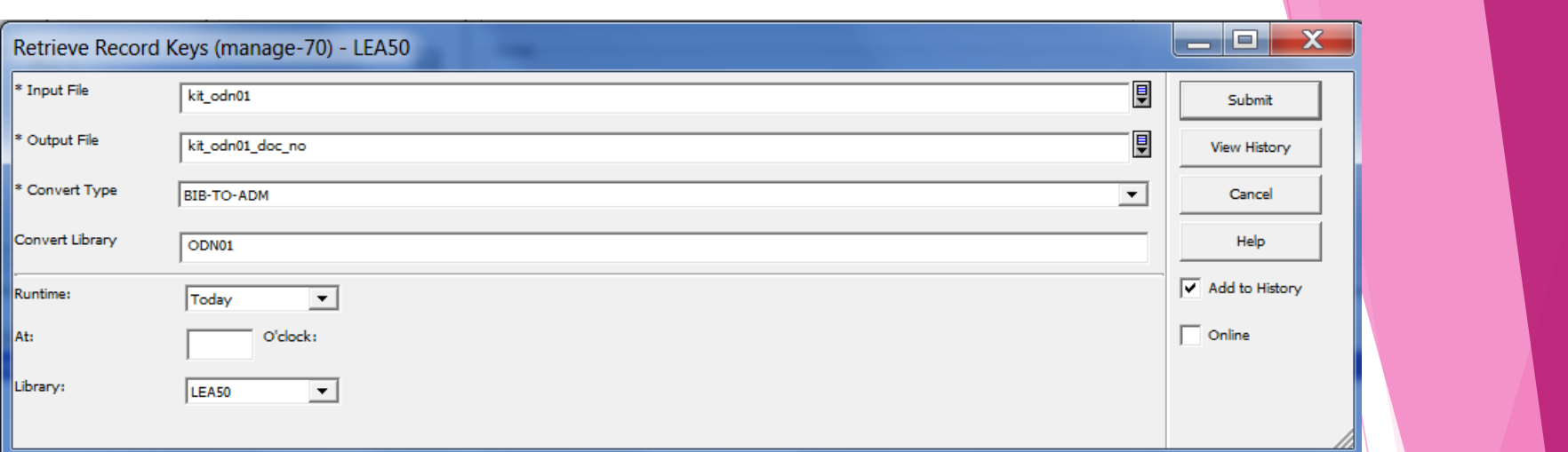

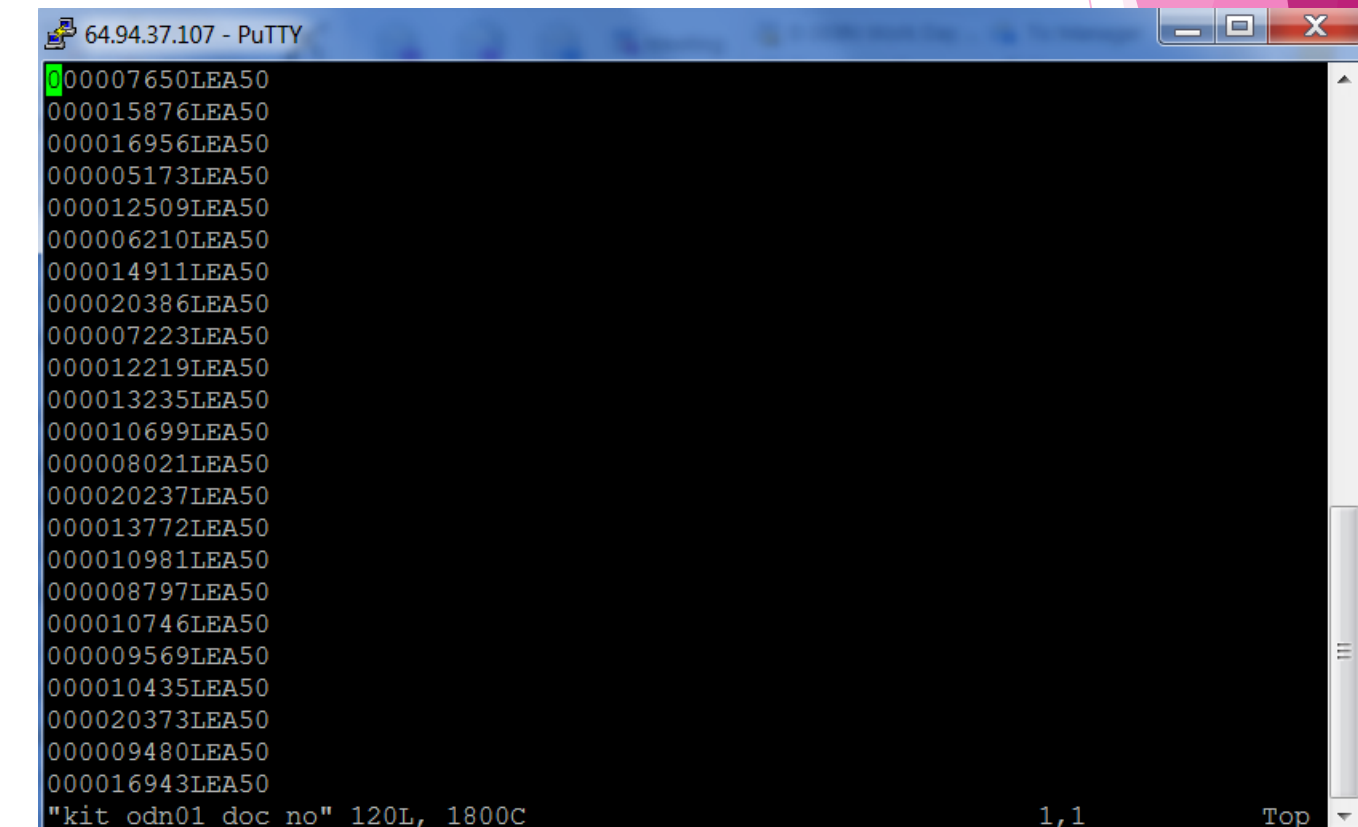

 $\blacktriangle$ 

Ξ

 $\overline{\nabla}$ 

 $\operatorname{\mathsf{Top}}$ 

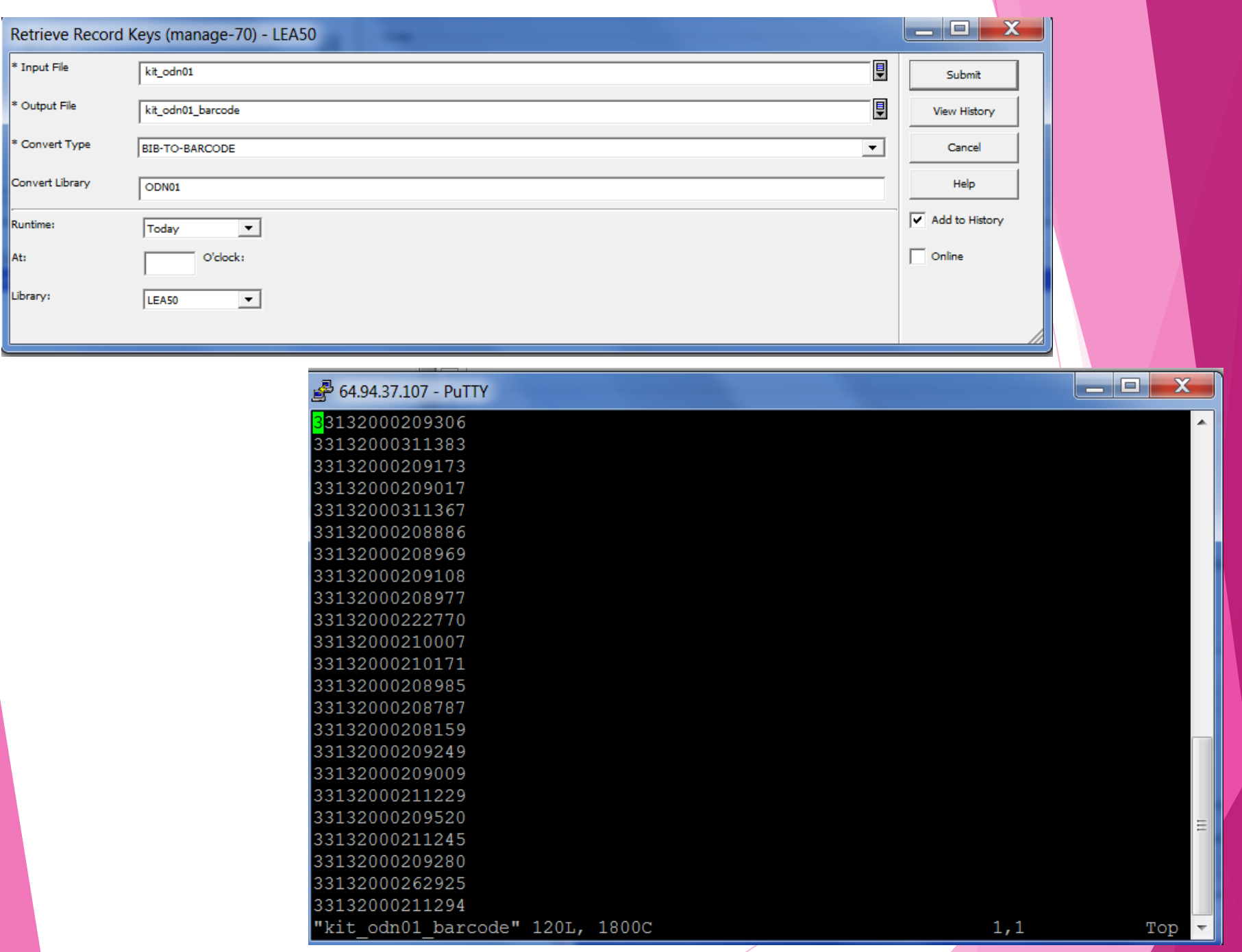

Once you have the right file, it needs to be in right scratch directory

alephe/scratch

- $\triangleright$  Most services use this directory
- adm/scratch (xxx50)
	- $\triangleright$  item-11 (delete item records)
		- ▶ However, if file is not in xxx/scratch, Aleph will look in alephe/scratch
- odn60/scratch
	- manage-37 (fix catalog records)
- Alephe/scratch or odn01/scratch or odn60/scratch
	- manage-21 (global changes)

## How do you know which scratch?

- ▶ HELP files for Services
- Common sense

▶ Let's examine some HELP files

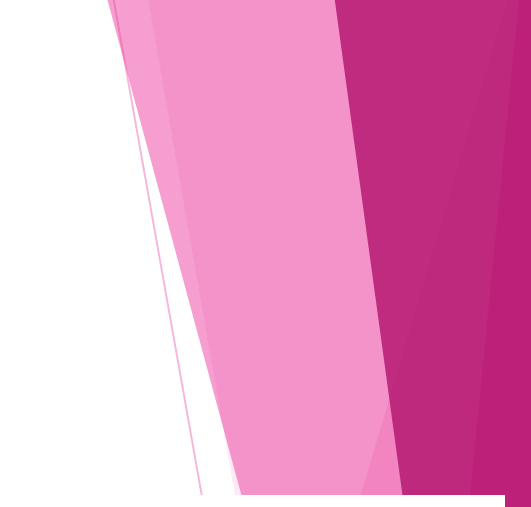

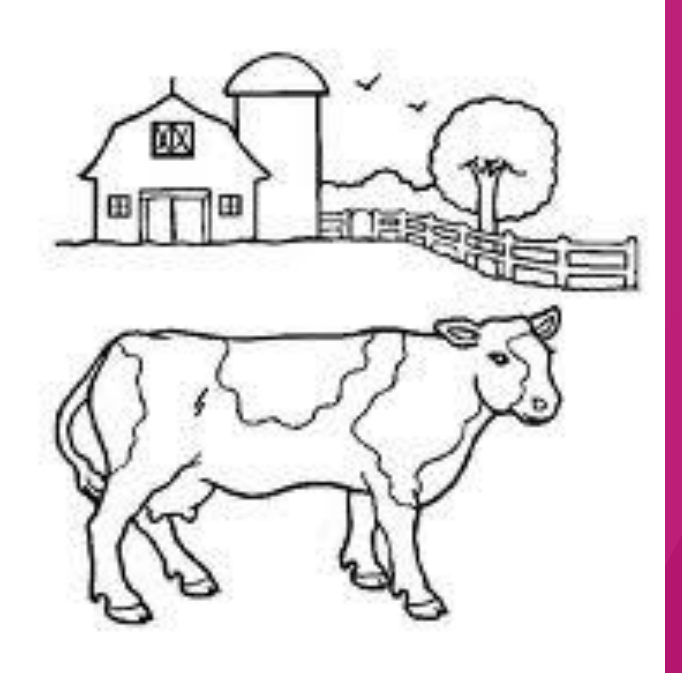

#### ret-adm-01 **General Retrieval Form**

#### • Input File

Enter the name of an input file only if you want to narrow a previously retrieved group of item record numbers. The input file must include the ADM record number and the item sequence number. The input file must exist in the \$alephe\_scratch directory.

If no input file is necessary, leave the field blank.

• Output File

Enter the name of the file in which you want the information saved. The file may be found later in the \$alephe scratch directory.

#### manage-62 Update Item Records

• Input file & Item Record Number

There are three options:

- o You can enter the name of the file that contains the Item record numbers that were previously retrieved by the "General Retrieval Form" and saved in a file which is located in the \$alephe scratch directory. In this case, you would leave the ADM Record Number field blank.
- o You can enter a single ADM number in "ADM Record Number", and leave the Input File field blank. Substitutions will be made for all copies that are registered under the ADM number.
- o You can leave both fields blank, in which case ALL ITEM RECORDS WILL BE CHANGED.

#### $ret-01$ **Retrieve Catalog Records**

#### • Input File

Enter the name of an input file only if you want to narrow a previously retrieved group of document numbers. The input file must exist in the \$alephe\_scratch directory. If no input file is necessary, leave the field blank.

E

#### • Output File

Enter the name of the file in which you want the information saved. The file can be found later in the \$alephe scratch directory.

K

#### **Print Catalog Records** print-08

#### • Input File

Enter the name of the output file that you created using the "Retrieve Catalog Records" service or the "Sort Catalog Records" service, or that you saved in the Search module or Web OPAC using the "Save on Server" function. The input file must exist in the \$alephe\_scratch directory.

#### • Output File

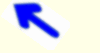

Enter the name of the file in which you want the bibliographic records saved. The file can be found later in the library's PRINT directory.

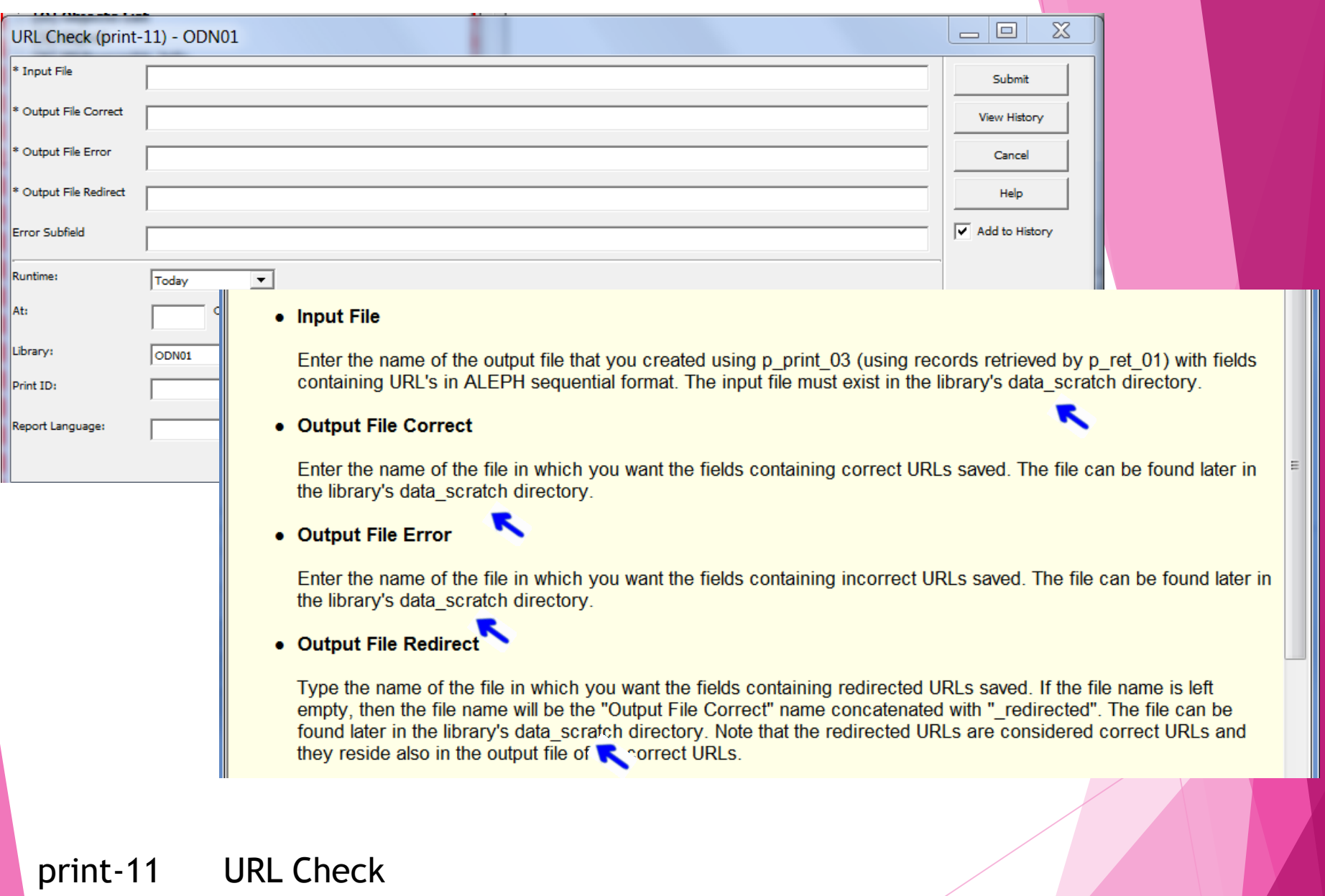

# MOVING FILES

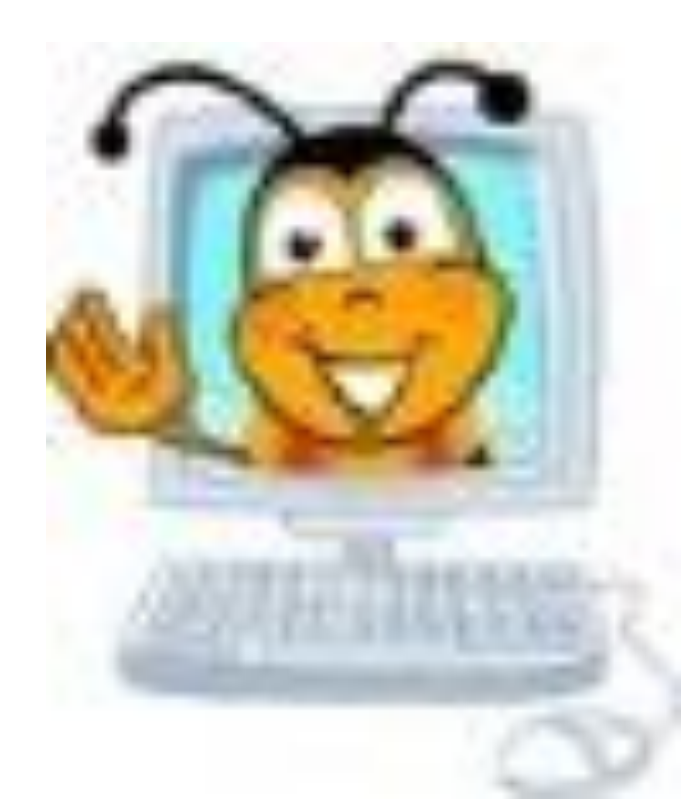

## Upload/Download Files

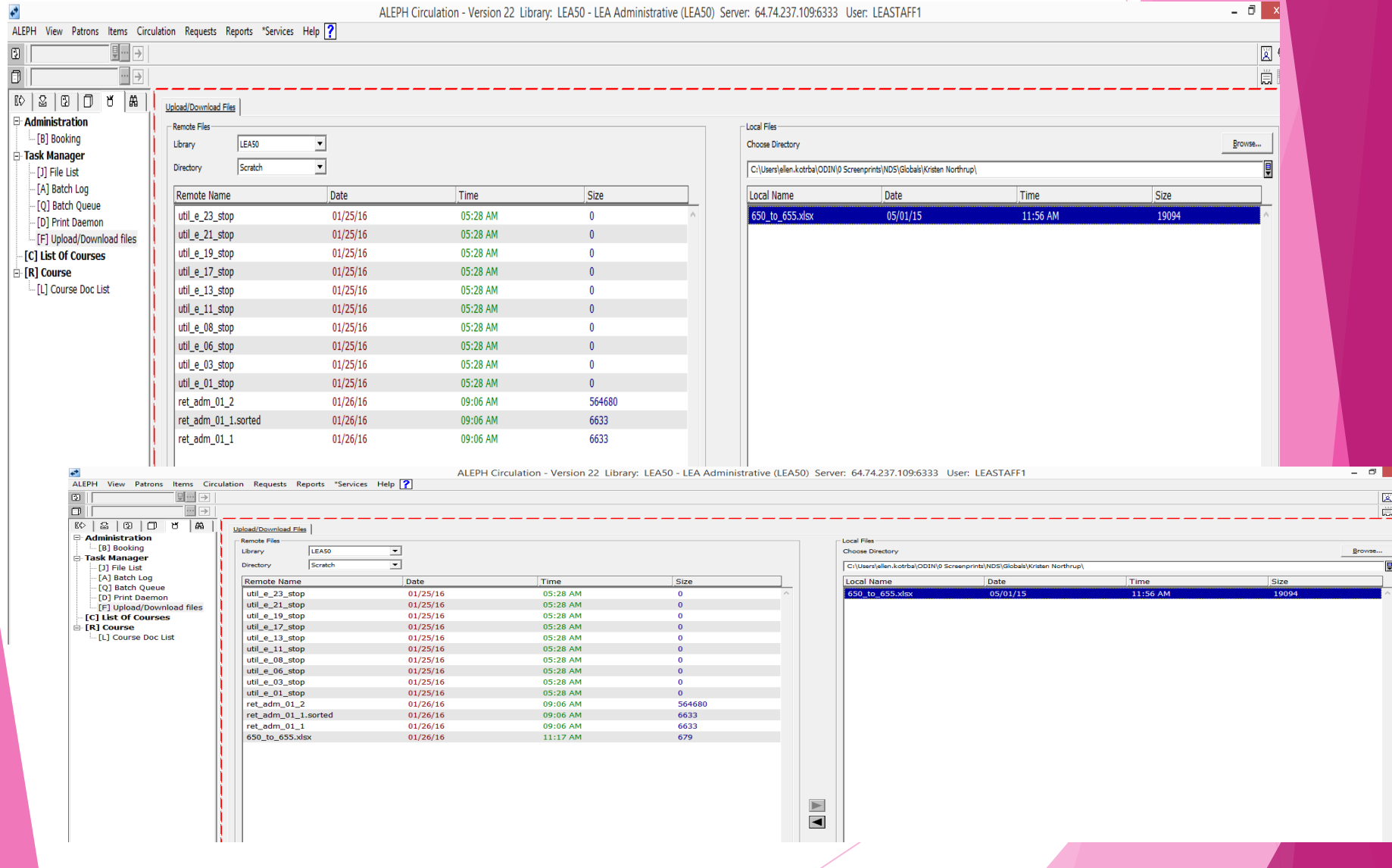

#### cust-90 exists to move a file from one input directory to another IF NECESSARY – do not use unless needed

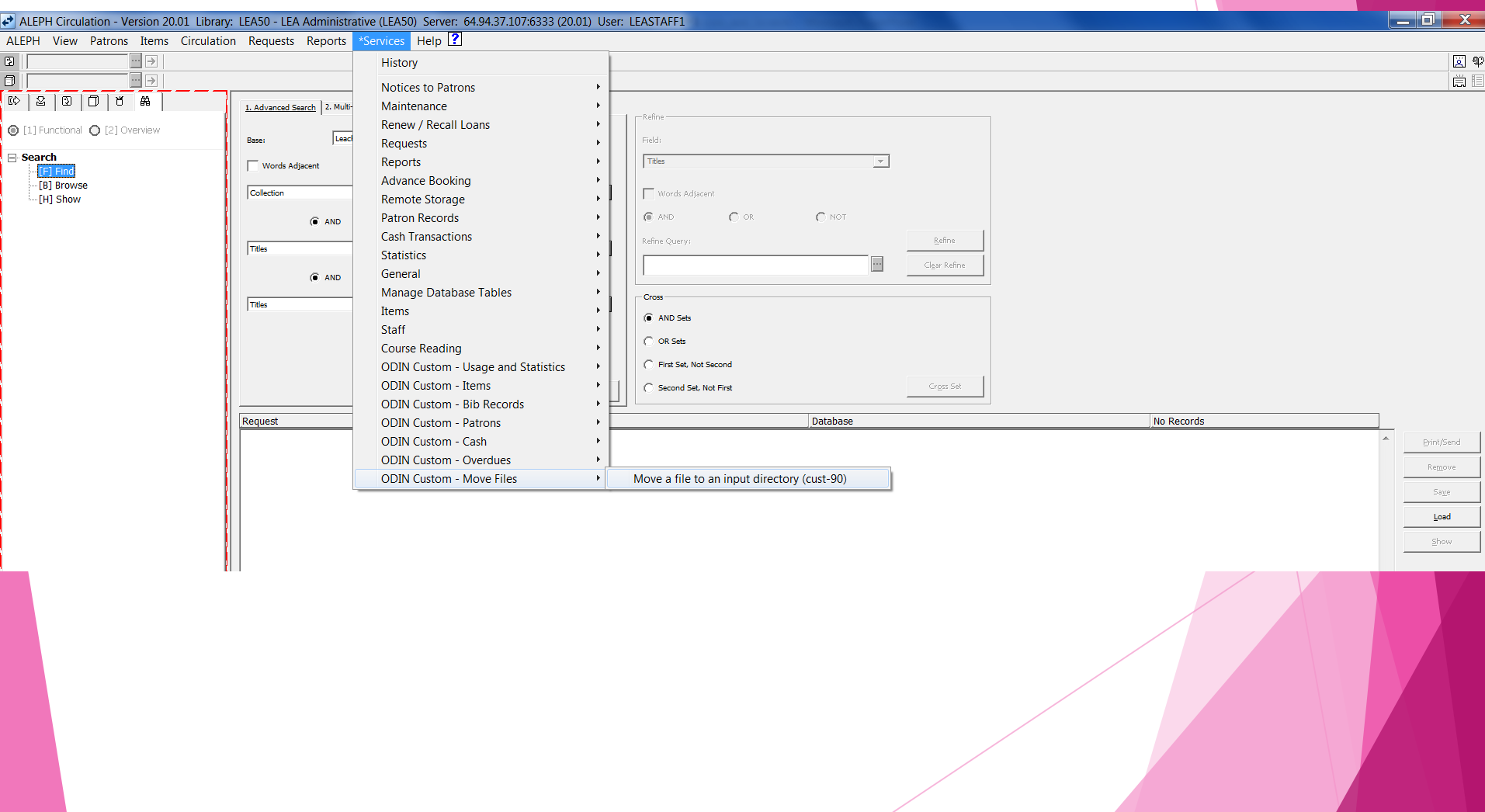

If file is already on the server, this service moves a file to where the file needs to reside!

filename example: zzz\_ellen\_lea\_hol\_doc\_19apr2016

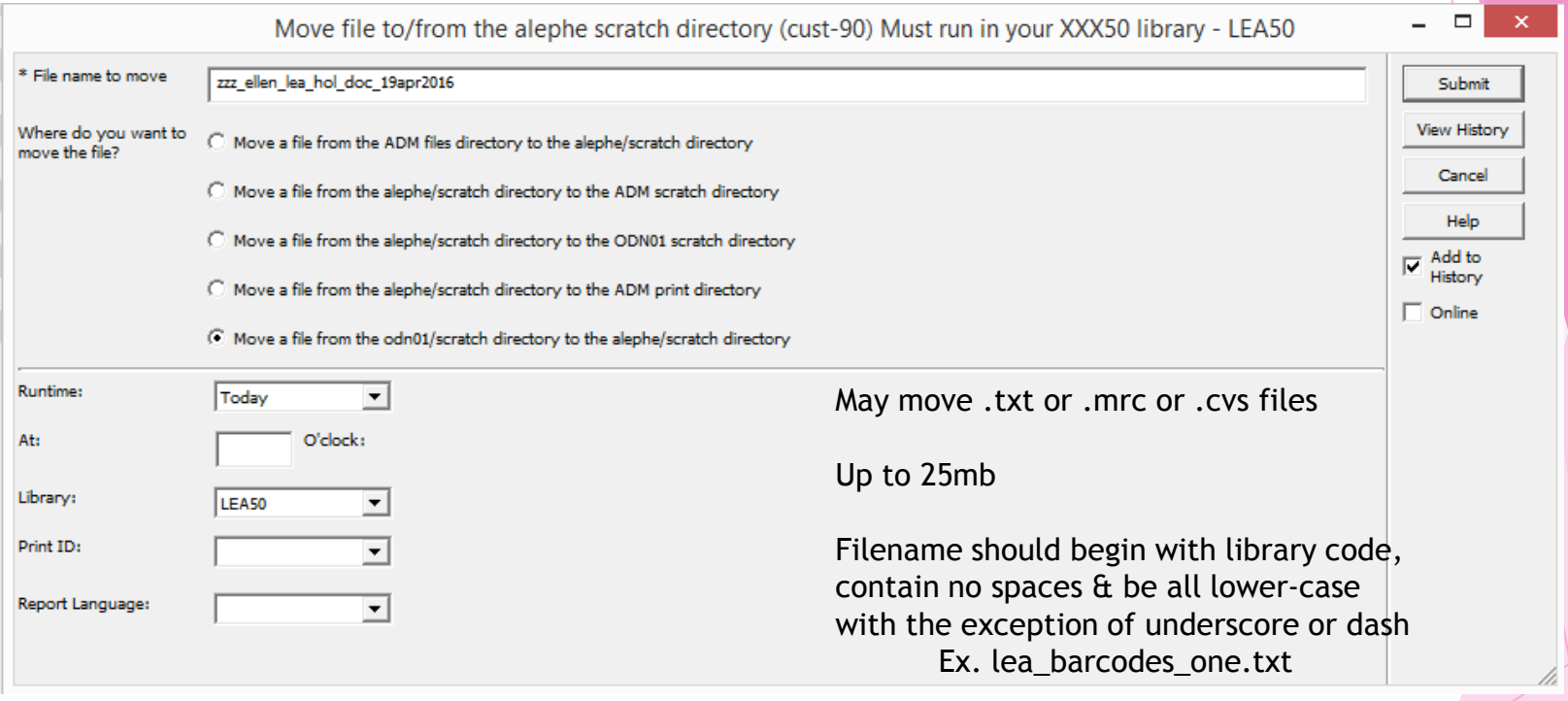

File retention on server is minimum 30 days

#### Move to alephe/scratch

# Special Characters & Wildcards

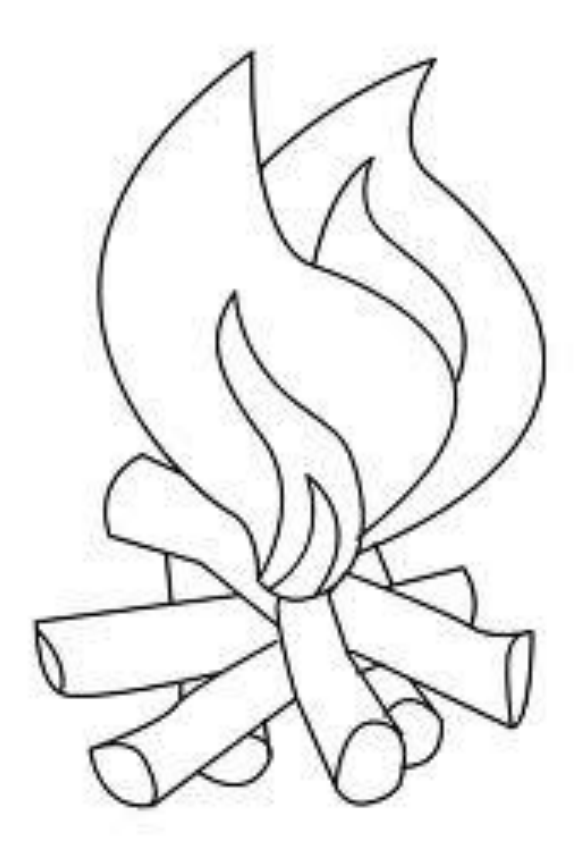

#### **WILD CARDS & RESTRICTED CHARACTERS**

\* - used in place of words [referred to as a truncation mark]

Restricted Characters:

<http://lcweb2.loc.gov/diglib/codetables/42.html>

enter \% followed by 2-character UTF-8 column value - examples:

For  $\{$  (opening curly bracket)  $\qquad \qquad$  -- enter  $\frac{87B}{2}$ For } (closing curly bracket) -- enter \%7D for ? (question mark)  $\qquad \qquad$  -- enter \%3F for , (comma)  $\qquad \qquad \qquad -$  enter  $\frac{1}{2}C$ for  $'$  (apostrophe)  $-$  enter  $\frac{827}{ }$ for  $\hat{\alpha}$  (ampersand)  $\qquad \qquad$  -- enter  $\frac{826}{3}$ for  $%$  (percent)  $-$  enter  $\frac{825}{5}$ for ! (exclamation)  $\qquad \qquad$  -- enter  $\frac{821}{ }$ for  $\hat{ }$  (circumflex)  $-$  enter  $\frac{1}{5}$ for  $>$  (greater than)  $-$  enter  $\sqrt{83}E$ for  $\odot$  (at sign)  $\qquad \qquad -$  enter  $\frac{840}{100}$  (that's a zero)

## **Example of Special Characters**

#### Would enter as: \%7BHoudini\%7D

![](_page_32_Picture_9.jpeg)

# **Example of \***

![](_page_33_Picture_4.jpeg)

# REAL LIFE EXAMPLES

# Example – a library in May 2015

- Had a file with ODN01 system numbers
- Wanted to use manage-62 or manage-63 both need an input file with adm system numbers/sequence
- Used Manage-70 to convert ODN01 sys numbers to Item/Sequence numbers
- Converted file went to alephe/scratch
- Ran manage-62 or manage-63

# Example – another library in August 2014

- Had a file with barcode numbers on their PC
- Wanted to print bib records which needs an input file with ODN01 system number and ODN01 suffix
- ▶ Earlier, the librarian had used Upload/Download to upload file from their PC to the server into lea50/scratch
- ▶ Used Manage-70 Convert File
	- ▶ Used Convert Type of BARCODE-TO-BIB (new file goes into alephe/scratch)
- Print-08 (file needs to be in alephe/scratch)

### Downsizing Project – 2015

- Scan books to be discarded
- Save file as a text file
- Uploaded saved file to xxx50/scratch
- Used Manage-70 to create new files used convert type: BARCODE-to-ITEM & for other file – used convert type: BARCODE-to-HOL
	- $\triangleright$  both files will save to alephe/scratch
- ▶ Updated Item Records (Manage-62) to change item status – used new file created with BARCODE-to-ITEM
- ▶ Updated Holding Records (Manage-21) ODN60 to change collection codes – used new file created with BARCODE-to-HOL
- Deleted Item Records (item-11) use original barcode file

# OPEN DISCUSSION

![](_page_38_Picture_1.jpeg)

![](_page_38_Picture_2.jpeg)

## ODIN Help Desk ticket

#### <http://www.odin.nodak.edu/webticket>

- ▶ One issue per ticket
- Reaches all ODIN Office staff
- Follow up on tickets if no answer or resolution is received in a timely manner
- You should receive email after you initially submit ticket
- You might receive email as your ticket is being worked on
- ▶ You will see an email when ticket is resolved and should come with a resolution answer

# THANK YOU !

![](_page_40_Picture_1.jpeg)